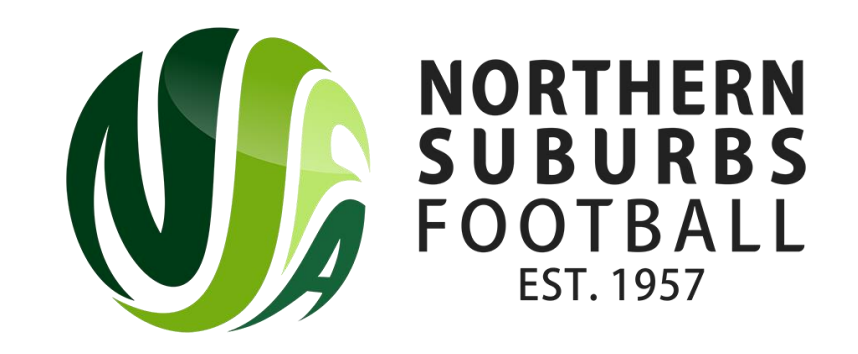

# How to Register as a Player

Summer 2022

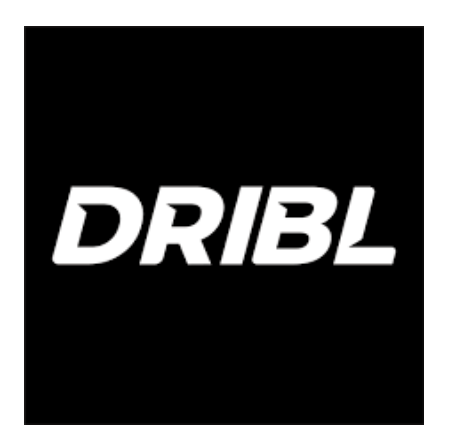

# Step 1: Head to dribl.com and select the three lines in the top right of the screen

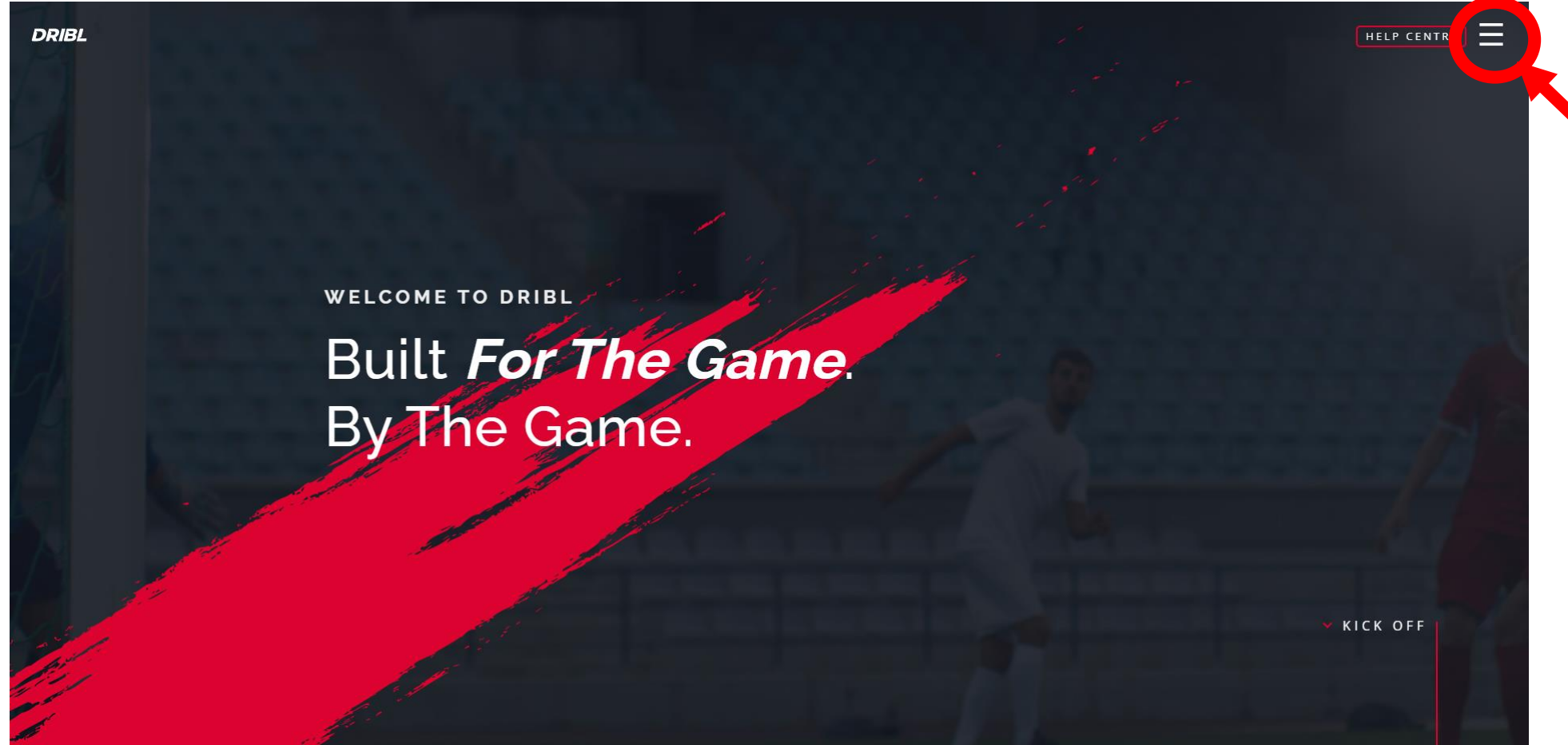

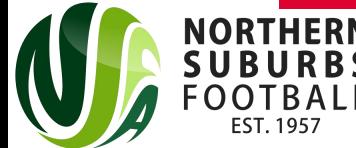

#### Step 2: Select 'Registration Login'

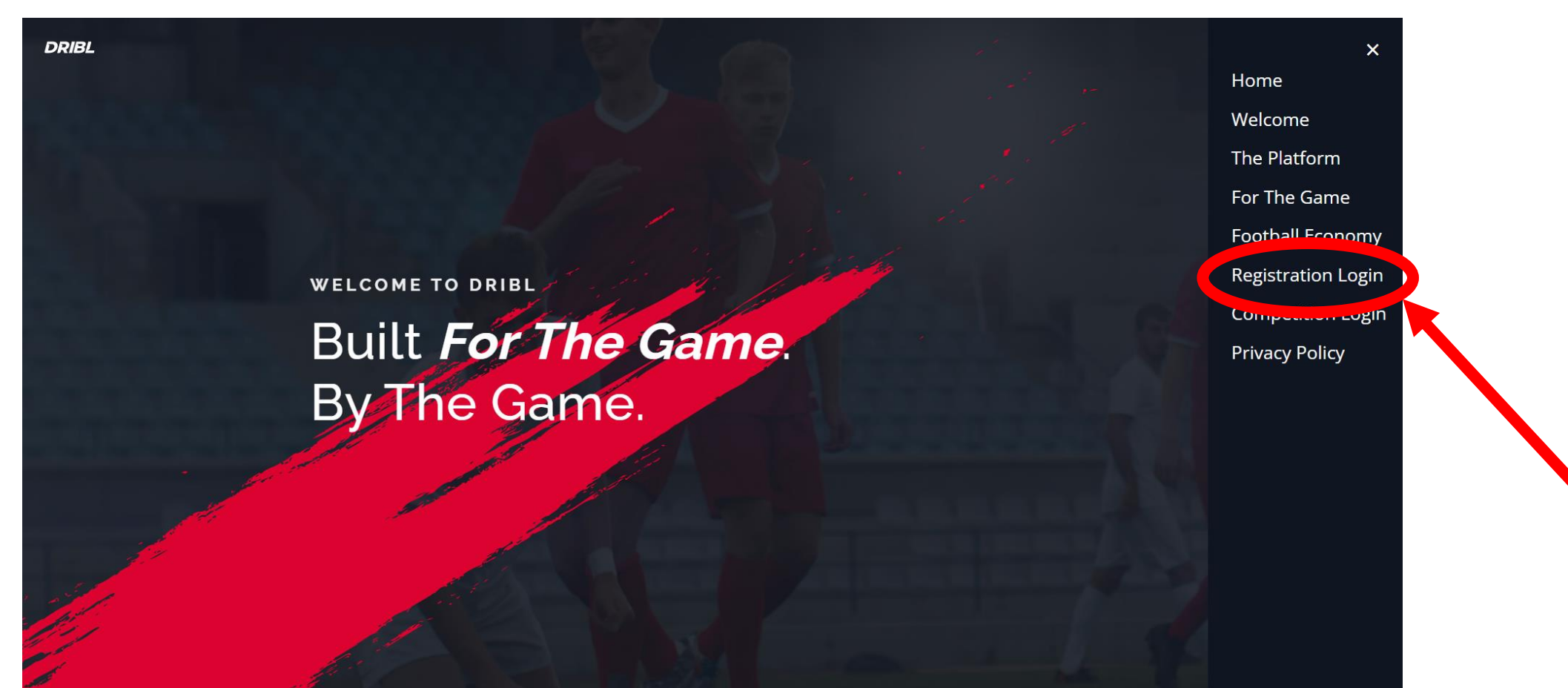

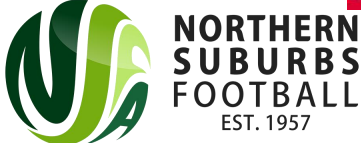

#### Alternatively, head to the below link;

# <https://registration.dribl.com/>

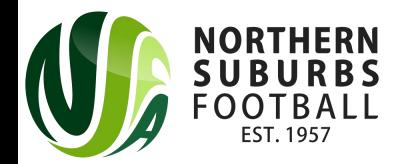

# Step 3: Select the 'Northern Suburbs Football Association Summer Store'

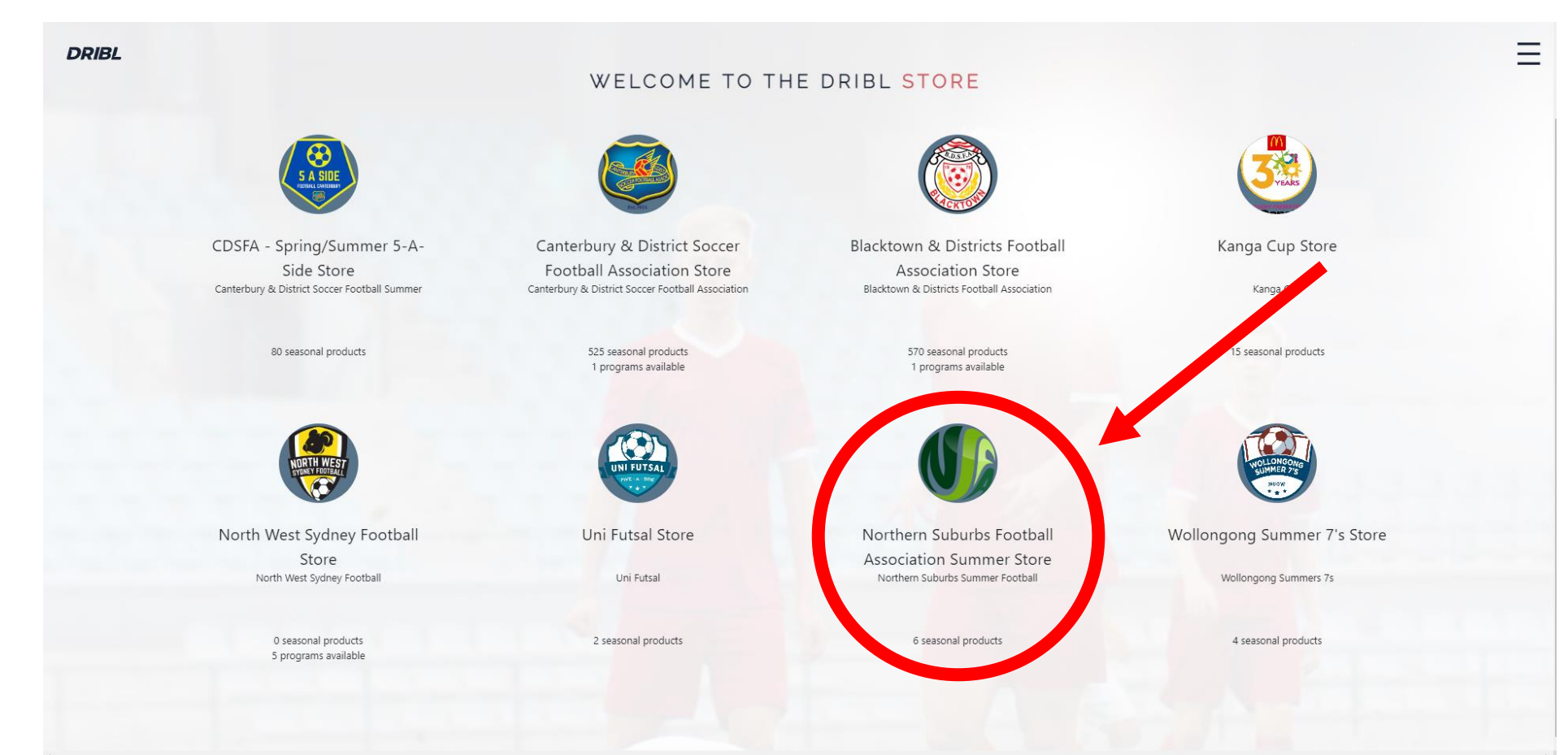

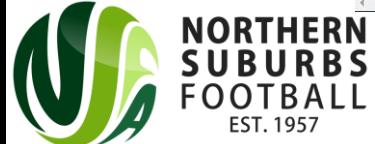

#### Step 4: Press on 'Sign Up'

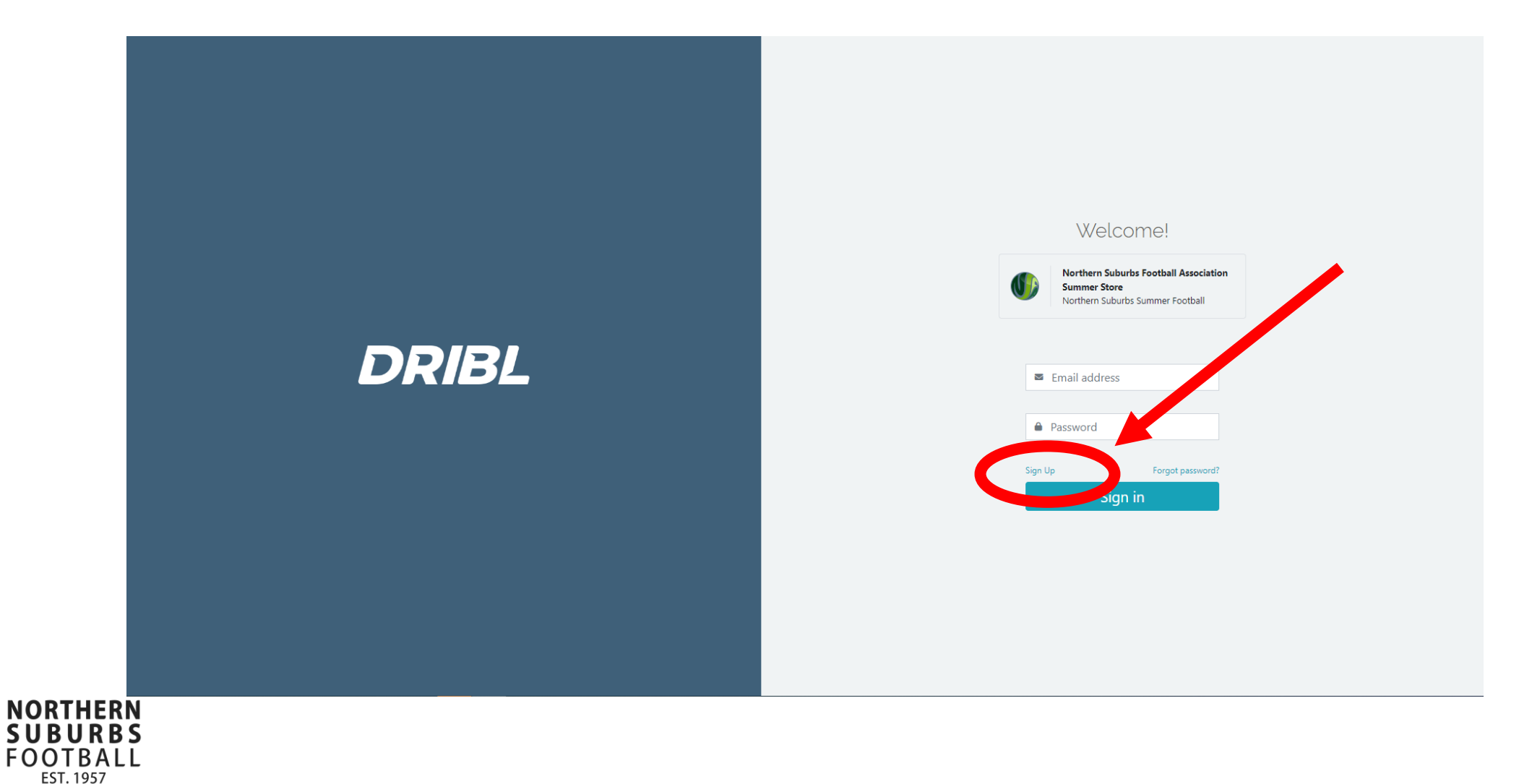

#### Step 5: Enter all necessary details and then select 'Create Account'

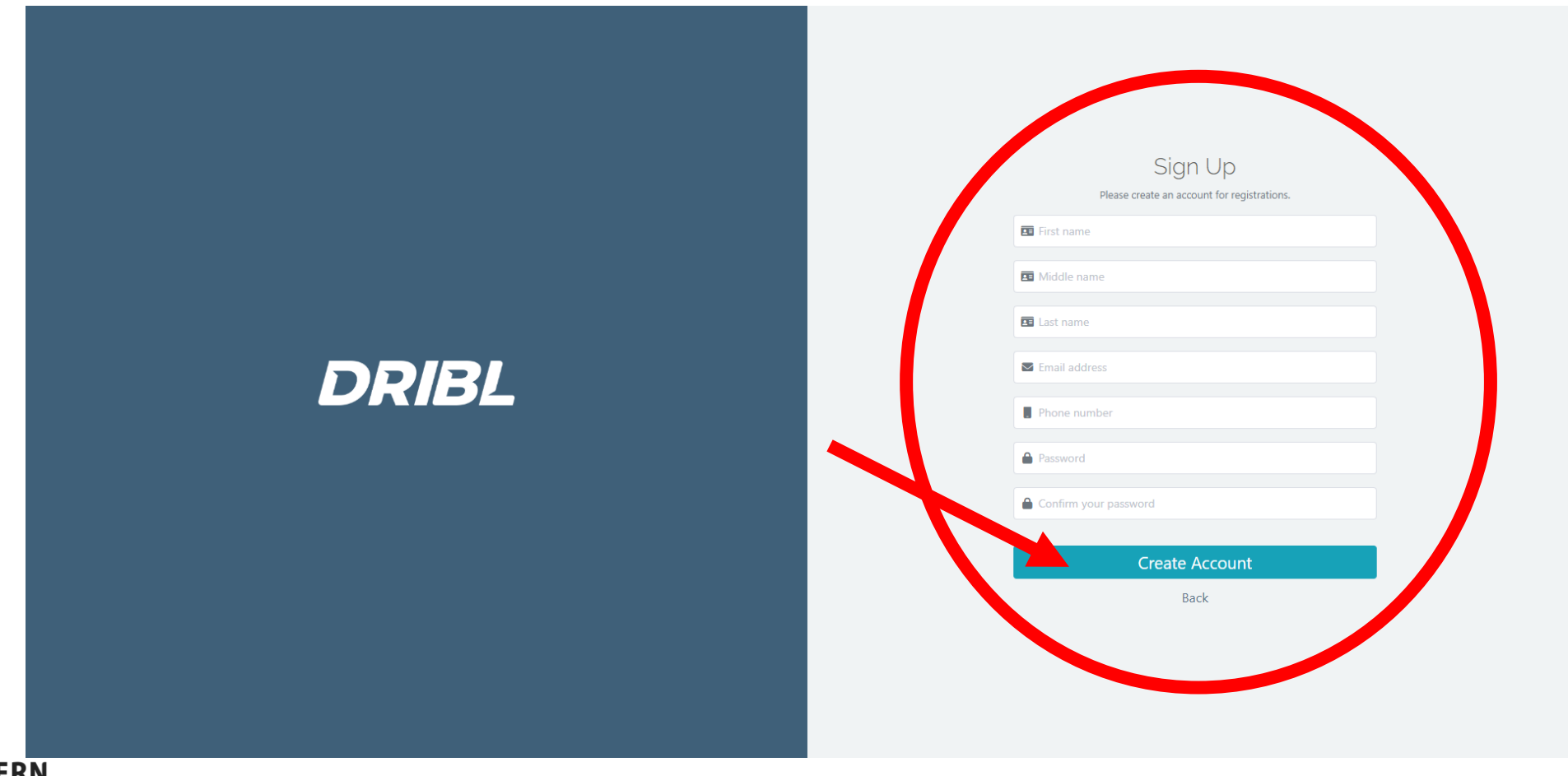

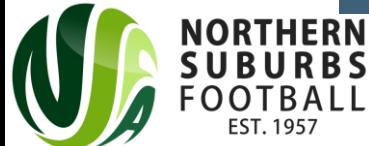

# Step 6: Check your email inbox for a code to verify your account

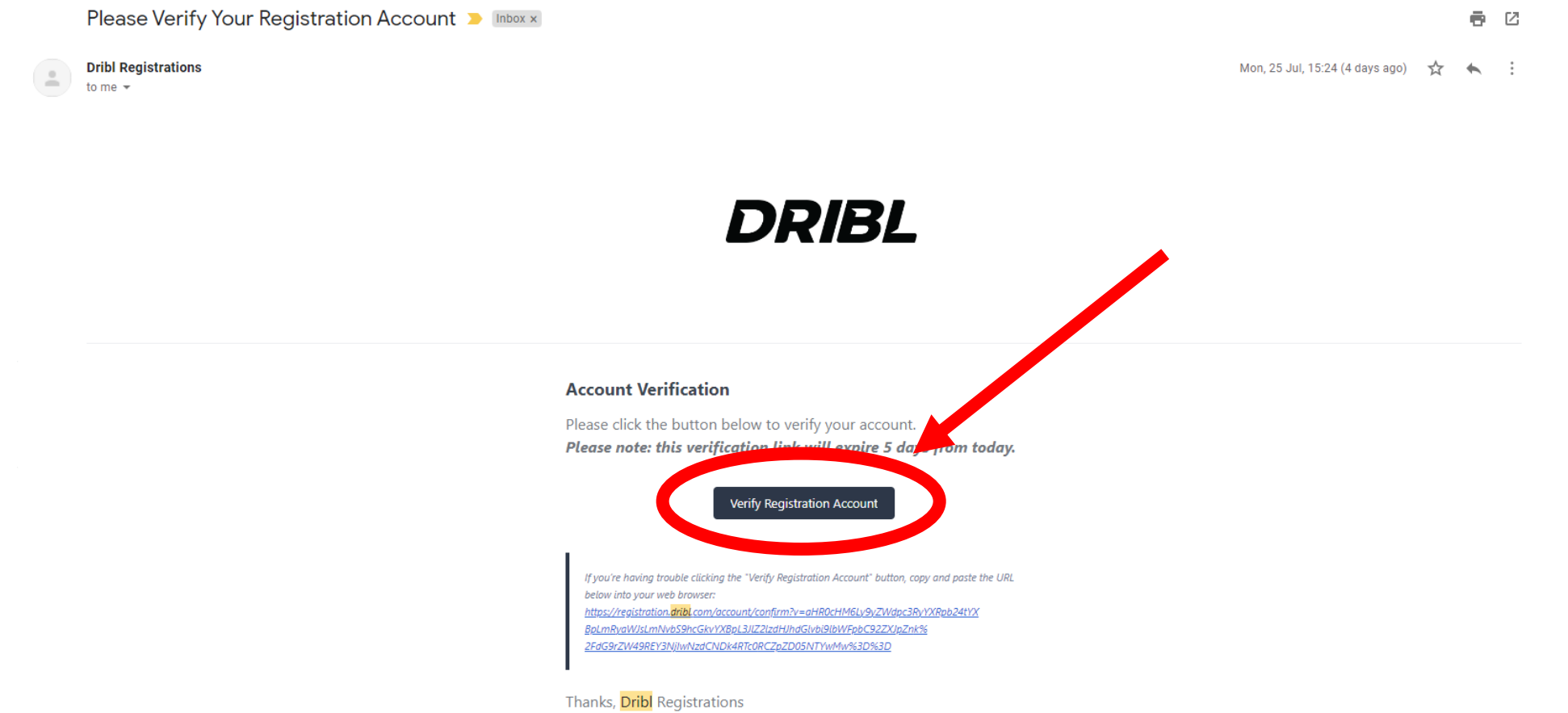

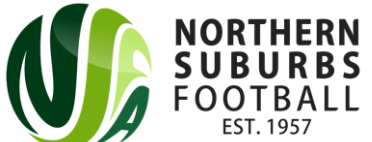

#### Step 7: Once your account is verified, sign in with your email address and password and select on 'New Registration'

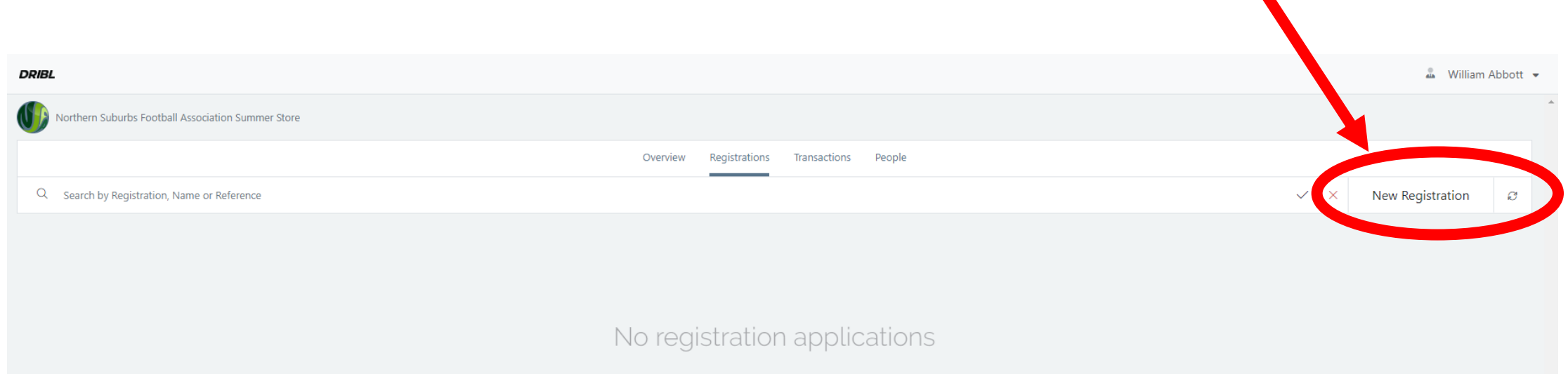

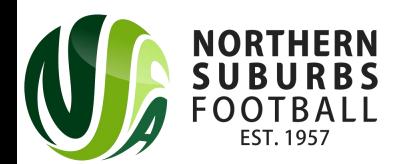

#### Step 8: Select 'Next'

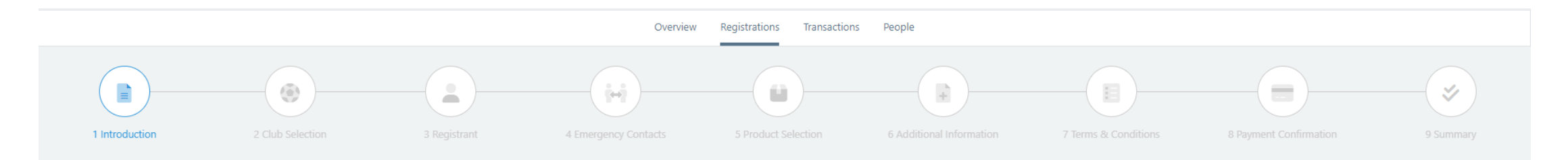

Welcome to the Northern Suburb Football Association Store! You will be able to register for both competitions and programs for the NSA through this store.

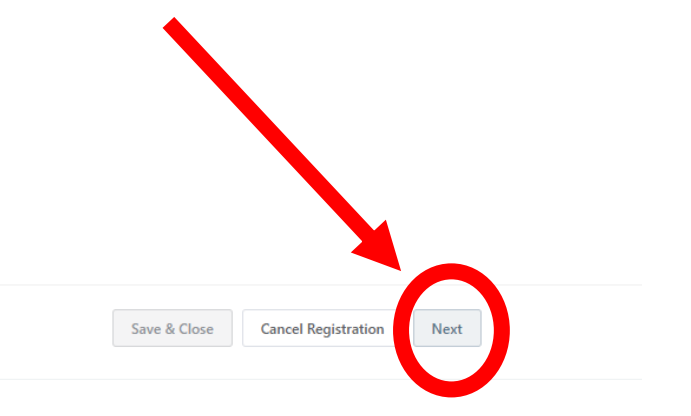

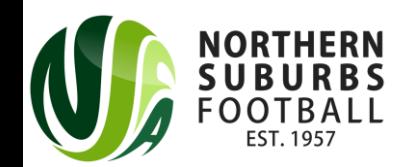

#### Step 9: Select 'Northern Suburbs' as the Club and then select 'Club Competitions'. Then press on

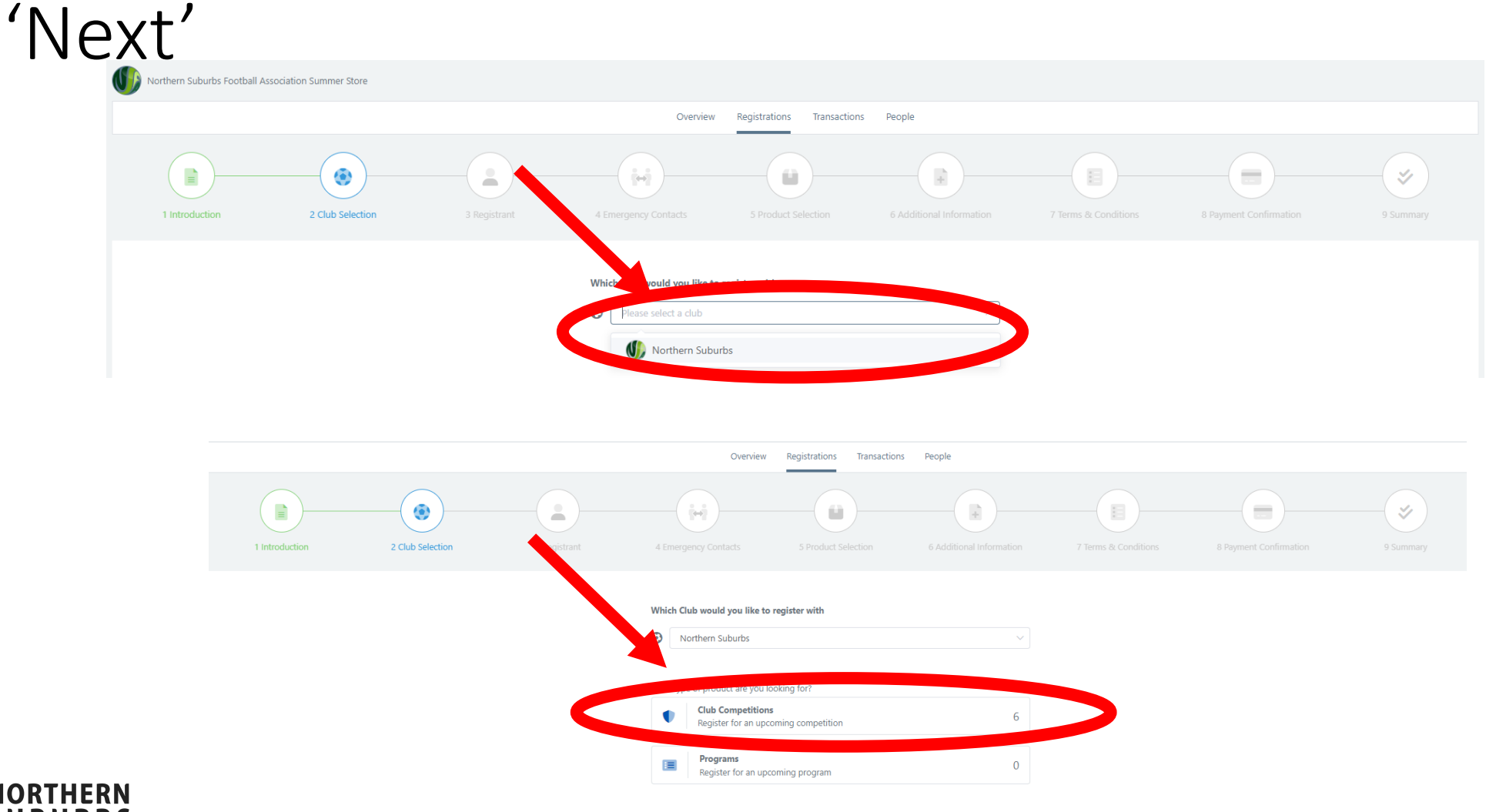

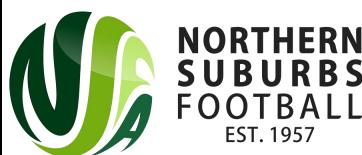

# Step 10a: Search for the Participant (played in Winter 2022 NSFA season)

• **If you played in NSFA Winter Football in 2022, make sure you select the following options:**

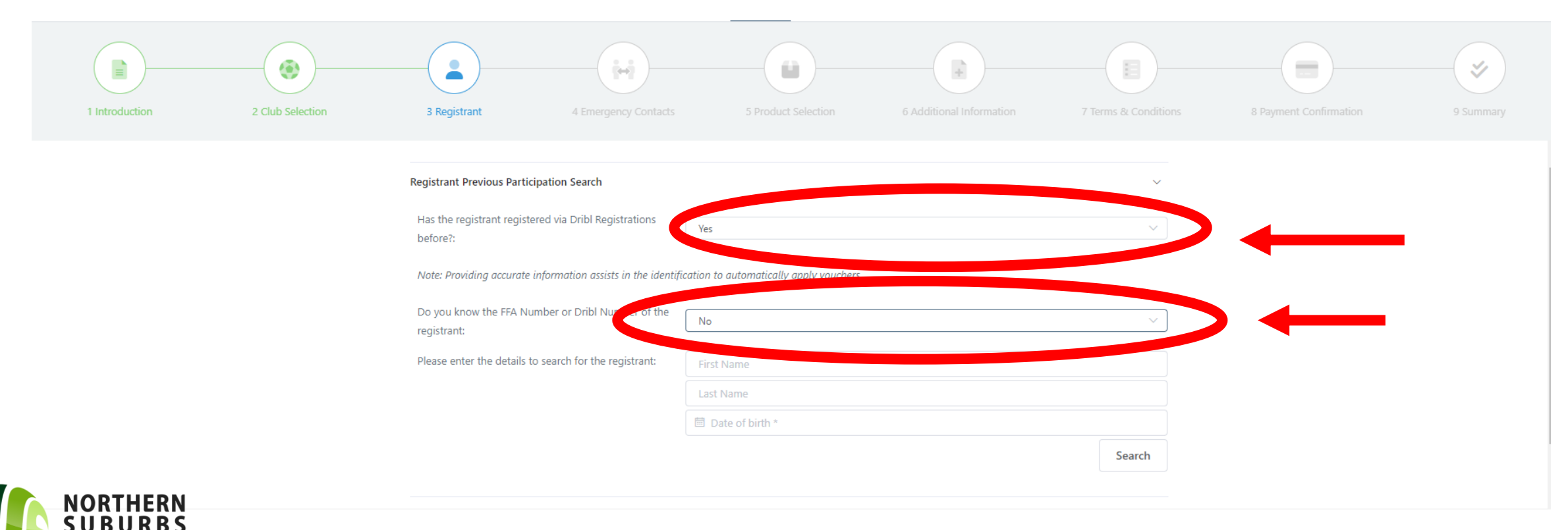

# Step 10b: Search for the Participant (did not play in Winter 2022 NSFA Season)

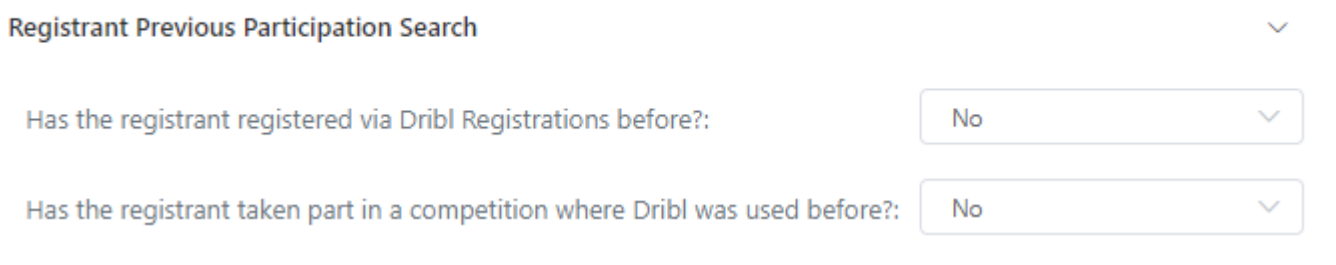

Note: Providing accurate information assists in the identification to automatically apply vouchers.

**Registrant Details** 

Once you have selected 'No' and 'No' for the questions above, make sure you press on the arrow next to 'Registrant Details' to enter all relevant details

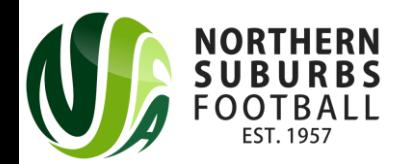

## Step 11: Enter Emergency Contact(s) details

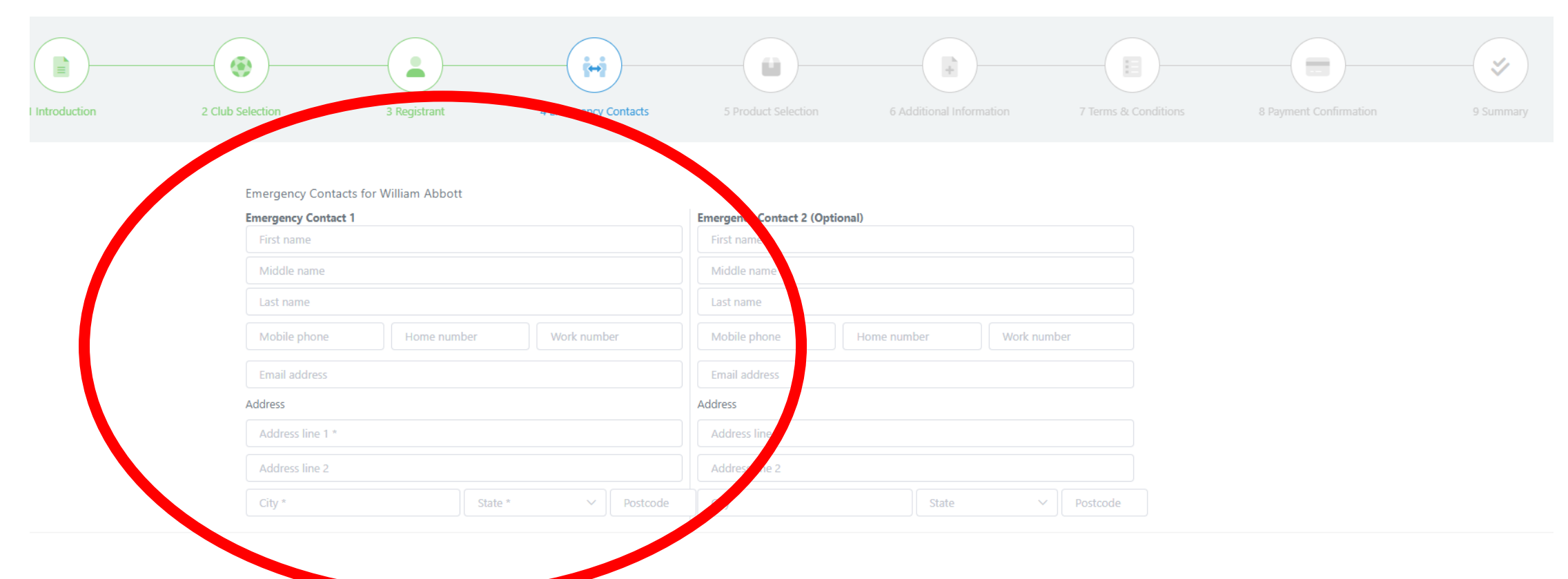

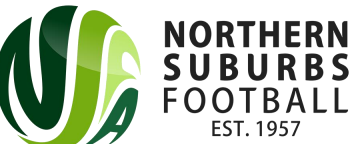

# Step 12: Select the 'Player' Product

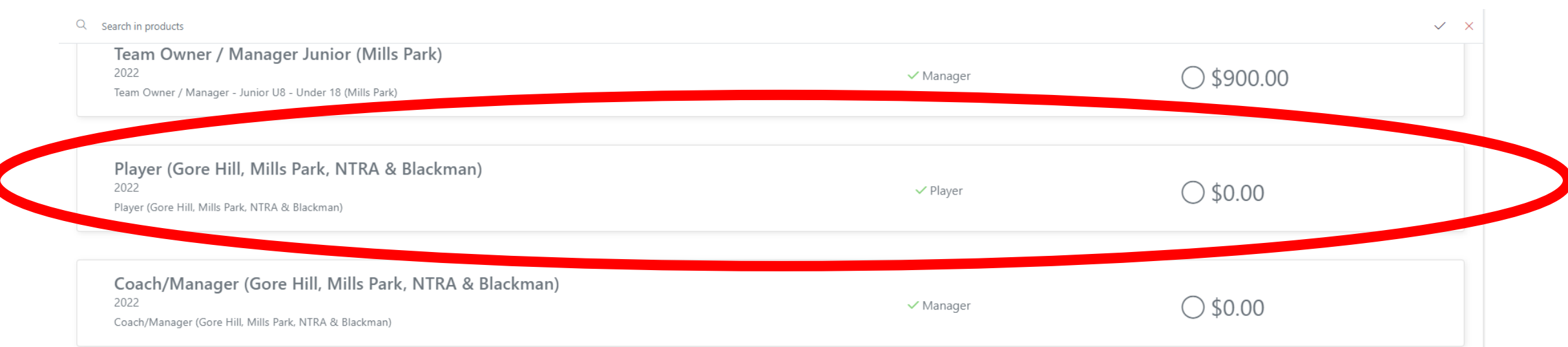

#### **N.B. you will be required to scroll down to reach the 'player' product**

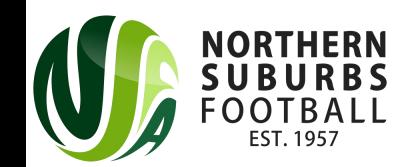

#### Step 13: Allocate yourself to your team

- If you have a 'Team Code' (sent from your Team Manager), please select 'Yes' and enter your Team Code
- If you do not have a Team Code, please select 'No' and press on 'Next' at the bottom of the screen

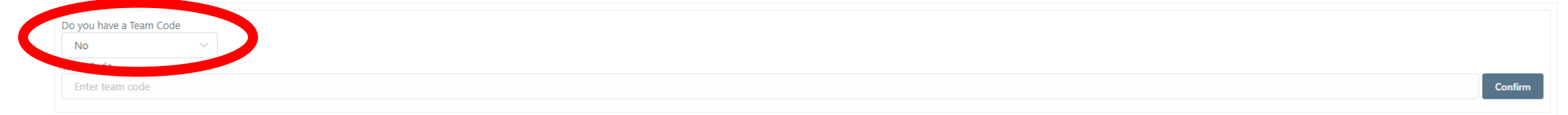

Save & Close

**Cancel Registration** 

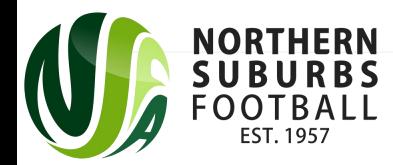

#### Step 14: Answer the Additional Questions

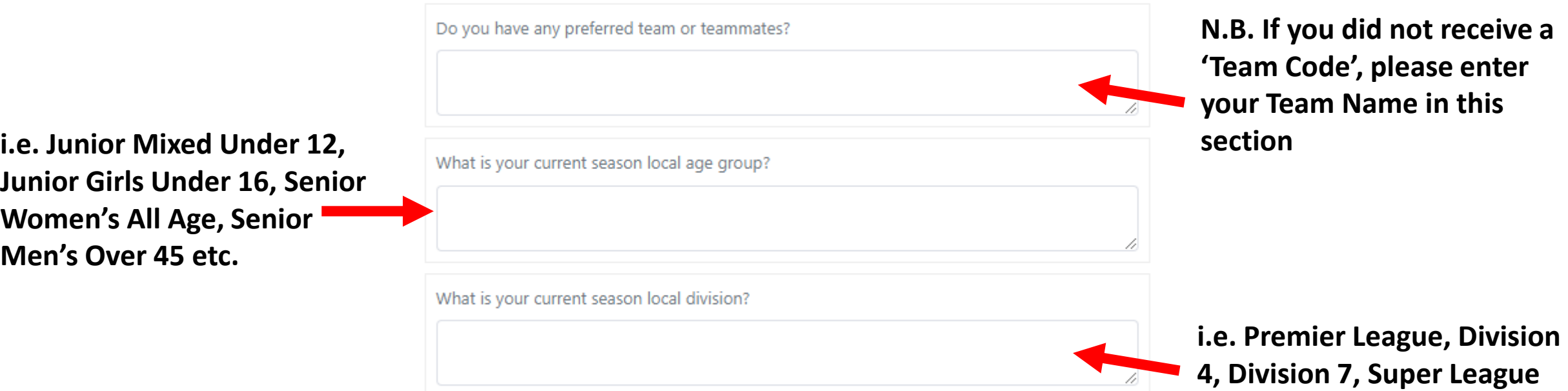

**etc.**

#### Step 15: Accept the Terms and Conditions

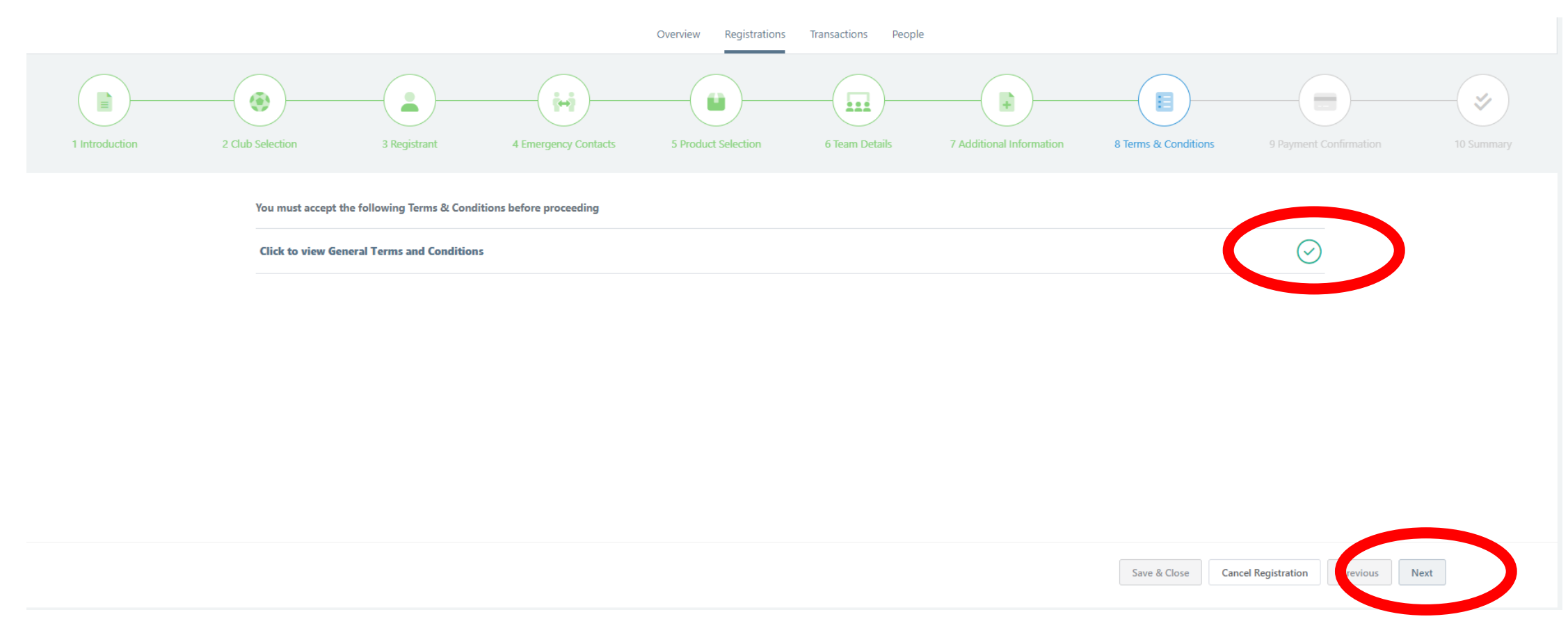

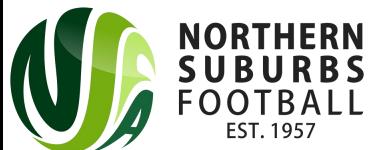

# Step 16: Confirm Payment of \$0.00

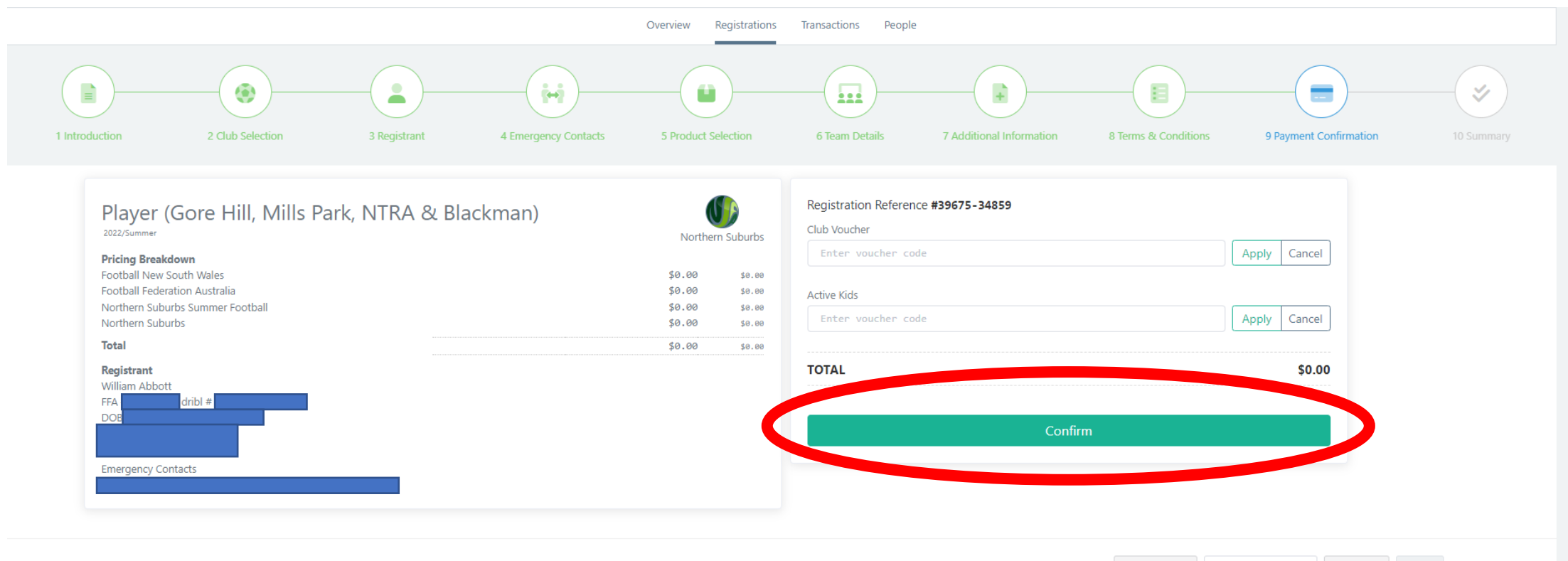

Save & Close **Cancel Registration** Previous Next

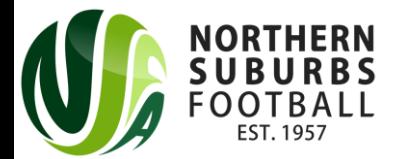

### Step 17: Confirmation of Registration

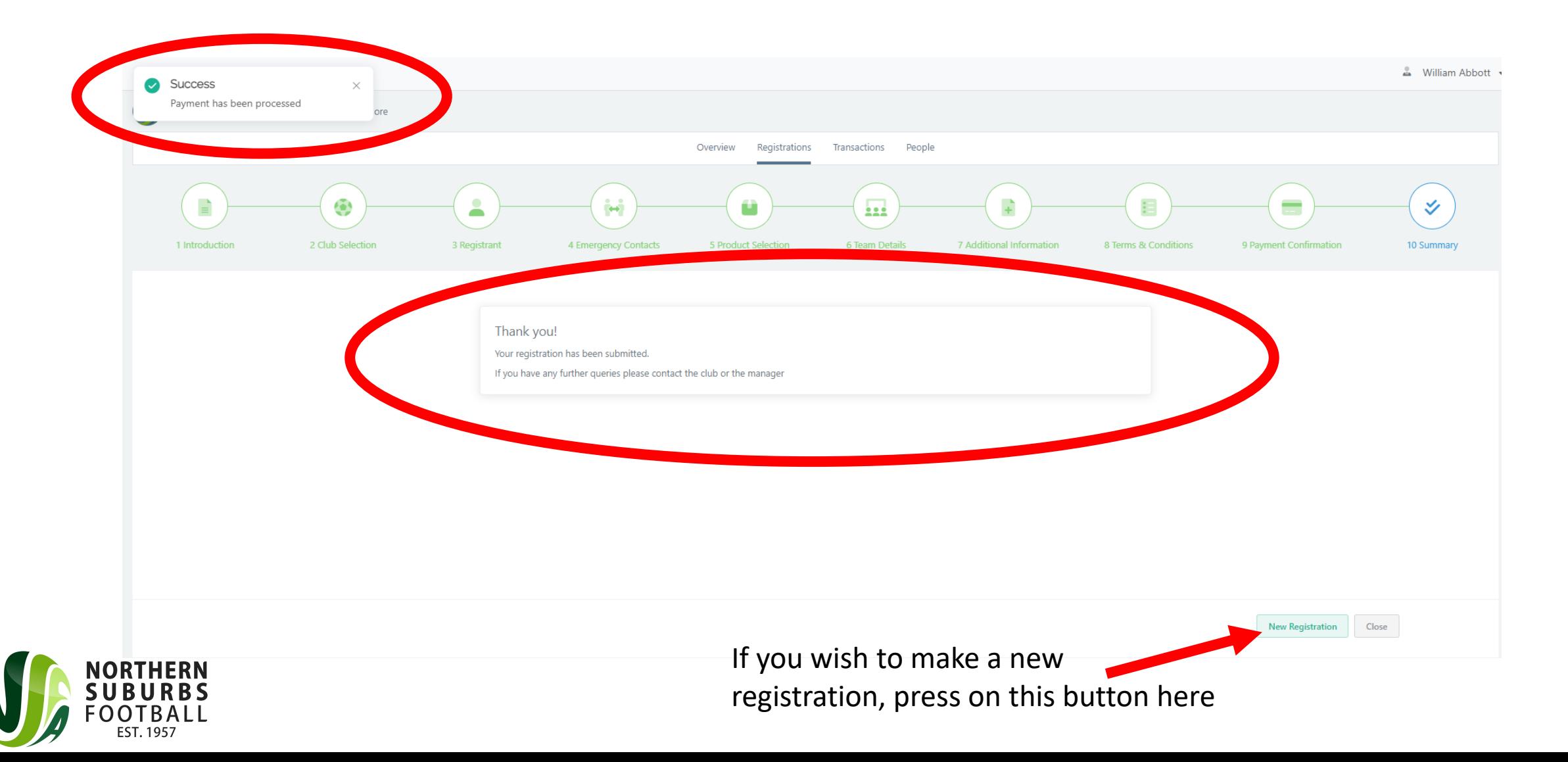

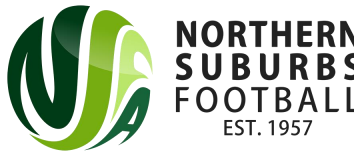

# Review / alter registration after confirmation

• If you log into the dribl Registration System again, you can review your Registration(s) here:

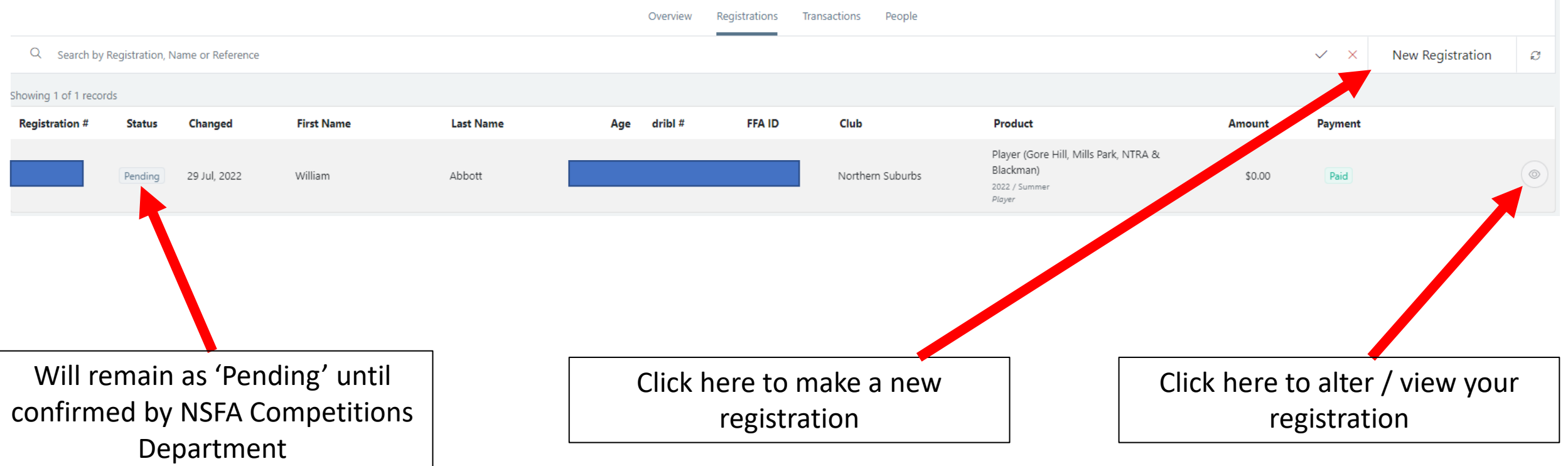